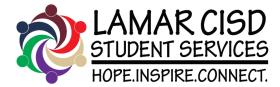

# APP iPhone Directions

## To download the LCISD Student Services APP follow the below steps:

- 1. Scan QR Code
- 2. Click on the double boxes
- 3. Choose OPEN IN SAFARI

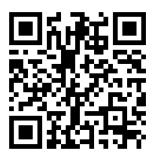

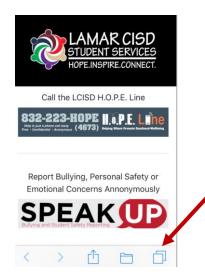

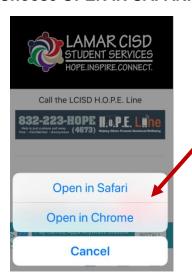

4. Choose box with the arrow 5. Choose Add to Home Screen 6. Choose ADD

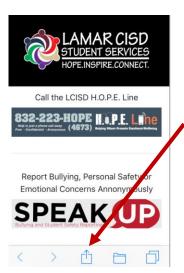

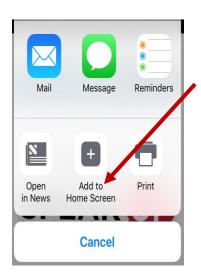

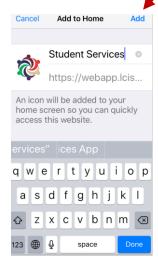

7. APP should appear on the home screen of your phone

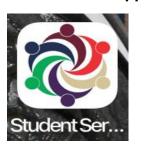

**Trouble-shooting suggestions:** 

- If the Q/R Code Reader does not work, a student can hover their camera over the Q/R Code and select the SAFARI icon and follow the above directions.
- A student must be in SAFARI and NOT Chrome for this to work. If a student is having trouble, follow the above step or simply type the below URL in SAFARI browser on your phone and follow the above directions.

For Students w/o a Q/R Scanner <a href="https://webapp.lcisd.org/StudentServicesApp">https://webapp.lcisd.org/StudentServicesApp</a>

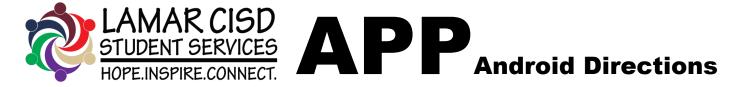

### To download the LCISD Student Services APP follow the below steps:

- 1. Scan QR Code
- 2. Select Open Link
- 3. Select Box with Arrow

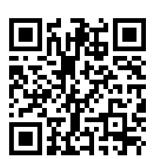

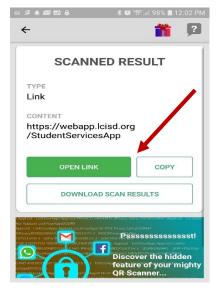

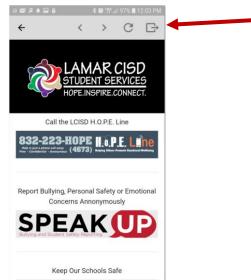

#### 4. Select Add to Home Screen

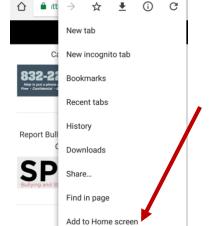

Desktop site Settings 

#### 5. Select ADD

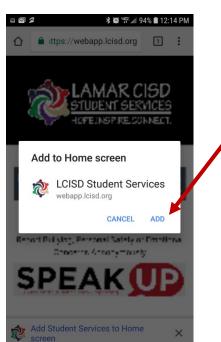